- **●** Streichen Sie mit dem Finger auf dem Bildschirm nach unten, um das Hauptmenü anzuzeigen.
- **●** Bewegen Sie den Finger nach oben, um die Senderliste anzuzeigen.
- **●** Wenn am unteren Bildschirmrand die Sender-Logos zu sehen sind, ziehen Sie diese nach links oder rechts, um mehr Sender zu sehen.
- Bewegen Sie den Finger zweimal nach oben, um die Steuerungselemente für Wiedergabe/Time-Shift zu sehen.
- **●** Bewegen Sie den Finger nach links oder rechts, um den vorherigen / nächsten Sender auszuwählen.
- **●** Tippen Sie kurz auf den Bildschirm, um die aktuellen TV-Programm-Informationen und verfügbare Optionen anzuzeigen (Menü, Sender, Steuerung). Tippen Sie noch einmal, um diese Anzeigen wieder auszublenden.

**FCC Statement FCC ID:** H90WINTV CE Statement: This equipment has been tested and complies with EN 55013, EN 55020 and IEC 801-3 part 3 standards. CAUTION: Changes or modifications not expressly approved by the party responsible for compliance to the FCC Rules could void the user's author<br>Ity to operate the equipment. Supplementary Television Broadcasting Rec

**Waste Electrical and Electronic Equipment (WEEE):** The device may not be disposed of with household rubbish. This appliance is labeled in accordance<br>with European Directive 2002/96/EG concerning used electrical and electr line determines the framework for the return and recycling of used appliances as applicable throughout the EU. To return your used device, please use the mis accommise are namework for are recam-

#### **Troubleshooting**

# **myTV 2GO-m**

**Installation guide**

Mote: The myTV 2GO-m app is free, during installation you are<br>Masked for your Apple ID. If you do not have an Apple ID, select *'Create New Apple ID'. During creation of the Apple ID, you are asked for payment options. You can select 'None' here.* After installation, you will see the 'myTV 2GO-m' icon on your iPad or iPhone 4S.

- 1. New iPad (3rd Gen.), iPad 2 or iPhone 4S (iPhone 4S with iOS 5.1 or Connect the myTV 2GO-m device to the **30 pin Dock Connector** of higher)
- 2. Please check you have UK Freeview coverage in your area by visiting the uk freeview coverage checker website www.freeview.co.uk/availability

1. **TV Antenna** - Receives the TV signal

- 2. **30 Pin Connector** Used to connect to your iPad/iPhone 4S
- 3. **Charging connector Micro-USB** For charging the iPad/iPhone 4S while the myTV 2GO-m is connected

Note: To ensure correct functioning, first connect the Micro-<br>USB cable with your Apple USB charger and the myTV 2GO-m. *After that, connect the myTV 2GO-m to the Dock Connector of your iPad/iPhone.*

When the myTV 2GO-m is plugged into the iPad or iPhone 4S for the 1st time, the message "Application Not Installed... Would you like to install it from the App store?" appears. Click 'Yes' (Alternatively you can open the Apple App Store and search for the app '**myTV**  $(\lambda)$ **2GO-m**).

In this case, please exit the app by pressing the Home button and try the following:

Download and install this (free) app.

#### Install the myTV 2GO-m App

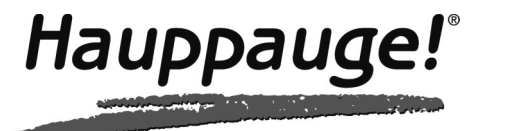

your iPad/iPhone 4S.

A message pop up window will come up and say "myTV 2GO-m would like to communicate with the Hauppauge myTV 2GO-m" Press **Allow**. The myTV 2GO-m app will automatically starts.

You can also start the app by selecting the 'myTV 2GO-m' icon.

On first use of the app select the the image of the myTV 2GO-m device and press 'Continue'. The app will guide you through the remaining setup steps, including channel scan. After the scan has finished, you are ready to watch and record digital TV.

- **●** Swipe your finger down on the screen to display the main menu.
- **●** Swipe your finger up to display the channel bar.
- **●** Swipe your finger up two times, to display the play controls.
- **●** Swipe your finger left or right to select the next/previous channel for watching.
- **●** Tap on the screen to display the current TV Guide information, and also available options (Menu, Channels, Controls). Tap again to hide these displays.

#### Launching the myTV 2GO-m App

**myTV 2GO-m** comes with a Micro-USB Charging Cable.

myTV 2GO-m

 $(\mathbb{A})$ 

With this cable and your Apple USB charger, you can now watch TV without any battery life limitation.

This cable allows your iPad/iPhone 4S to be charged while the **myTV 2GO-m** is connected.

Inweis: Die App ist kostenlos, aber bei der Installation werden<br>Sie nach Ihrer Apple-ID gefragt. Wenn Sie noch keine Apple-ID *haben, wählen Sie "Neue Apple-ID erstellen". Bei der Erstellung einer neuen Apple-ID werden Sie aufgefordert, eine Zahlungsmethode anzugeben. Sie können hier "Keine" angeben. Wenn Sie im Gegensatz dazu in den iOS Einstellungen unter "App Store" eine neue Apple-ID anlegen, wird die Zahlungsoption "Keine" nicht angeboten.*

Nach der Installation sehen Sie das "**myTV 2GO-m**" Icon auf dem iPad/iPhone. E Micro-USB Charging Cable

 $\sqrt{C}$ 

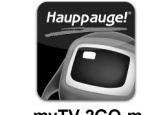

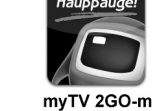

#### **Fuugo is unable to find the TV receiver**

When you connect the **myTV 2GO-m** device to the dock connector of your iPad/iPhone 4S, the **myTV 2GO-m** app should automatically be launched. If this does not happen, and you try to manually launch the **myTV 2GO app**, there will be a message saying '**Fuugo is unable to find the TV receiver**'.

- 1. If you are using a protective cover for your iPad/iPhone 4S, remove the cover to ensure that the **myTV 2GO-m** device can be fully inserted into the dock connector.
- 2. Disconnect the **myTV 2GO-m** device from the dock connector, then reconnect it. The **myTV 2GO-m** app should be launched automatically.
- 3. Press the Home button twice quickly to show all of the apps that are open. Press and hold the **myTV 2GO-m** app until the red minus sign appears and then press the red minus sign once more to close down the **myTV 2GO-m** app (or any other app that you are not using). Once finished press the Home button and disconnect and re-connect the device.

#### **Some channels are not found**

Please check you have UK Freeview coverage in your area by visiting the uk freeview coverage checker website **www.freeview.co.uk/availability**

Rescan for channels. If you are in a building try scanning by a open

window or even outside as the reception signal will be better.

#### **No Audio**

Move the Side Switch of your iPad to the other position or in the iOS Settings / "General" / "Use Side Switch to", select the option "Lock Rotation" (instead of "Mute").

# **Congratulations!**

#### **myTV 2GO-m is now ready for use.**

#### **Hauppauge Computer Works UK Ltd.**

Crown House, Home Gardens - Dartford, Kent DA1 1DZ tel: (+44) 0203 405 1717 www.hauppauge.co.uk

#### **Hauppauge Computer Works GmbH**

Ohlerkamp 14 - 41069 Mönchengladbach, Germany tel: (+49) 02161 69 4880 info@hauppauge.de www.hauppauge.de

#### **Hauppauge Computer Works, France**

45 - 47 rue d'Hauteville - 75010 Paris, France tel: (+33) 01 56 26 51 20 support@hauppauge.fr www.hauppauge.it

#### **Hauppauge Computer Works, Italia**

tel: (+39) 02 9804 4137 italyinfo@hauppauge.it www.hauppauge.it

#### **Hauppauge Digital Spain S.L.** tel: (+34) 93 188 04 42

soporte@hauppauge.es www.hauppauge.es

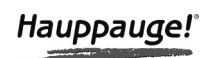

- **● myTV 2GO-m** DVB-T Receiver
- **●** Micro-USB Charging Cable
- **●** This Quick Install Guide

#### Content of the Package

# *1. TV Antenna*

#### **Requirements**

**Mobile DVB-T Receiver for new iPad, iPad 2 and iPhone 4S**

### **myTV 2GO-m GB**

**Quick Install Guide**

English

#### myTV 2GO-m Components

#### Using the myTV 2GO-m App

### **myTV 2GO-m**

**Mobiler DVB-T Empfänger für das neue iPad, iPad 2 und iPhone 4S**

**Installationsanleitung**

- **● myTV 2GO-m** DVB-T Empfänger
- **●** Micro-USB Kabel für das Aufladen
- **●** Diese Installationsanleitung

#### Inhalt des Pakets

- 1. Das neue iPad (3rd Gen.), iPad 2 mit iOS 4.3 oder iPhone 4S mit iOS 5.1.
- 2. Informieren Sie sich bitte über Ihre DVB-T Empfangssituation, zum Beispiel bei **www.ueberallfernsehen.de**

#### Minimale Systemvoraussetzungen

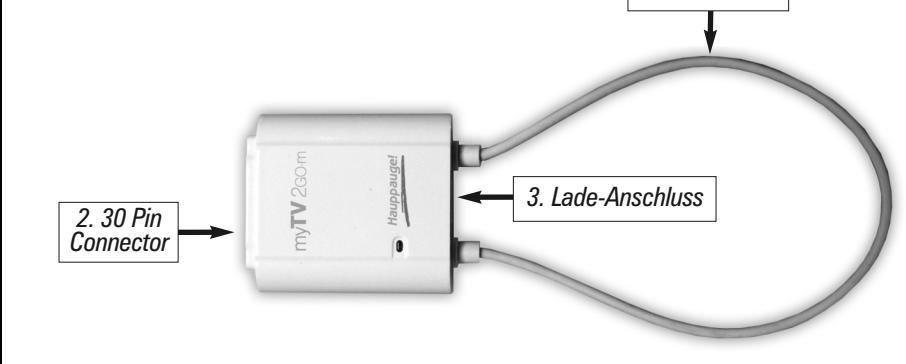

*1. TV Antenne*

- 1. **TV Antenne** Empfängt das TV Signal
- 2. **30 Pin Connector** Zur Verbindung mit dem iPad/iPhone
- 3. **Lade-Anschluss** Zum Aufladen des Akkus während **myTV 2GO-m** mit dem iPad/iPhone verbunden ist

Verbinden Sie **myTV 2GO-m** mit dem Dock Connector Ihres iPads / iPhones. Die Meldung erscheint: "**Das für diese Zwecke erforderliche Programm ist nicht installiert. Möchten Sie es vom App Store installieren?**". Bestätigen Sie mit '*Ja*'.

Daraufhin öffnet sich der App Store mit der App "**myTV 2GO-m**". Installieren Sie diese App.

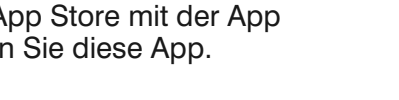

#### Installation der myTV 2GO-m App

#### Benutzung der myTV 2GO-m Anwendung

Verbinden Sie das **myTV 2GO-m** Gerät mit dem **Dock Connector** vom iPad / iPhone. Die myTV 2GO-m App wird hierdurch automatisch gestartet. Sie können die App auch starten, indem Sie das '**myTV 2GO-m'** Icon antippen.

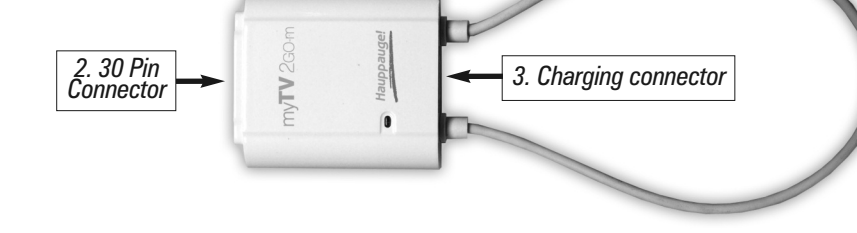

Folgen beim ersten Start den Anweisungen des Setup Assistenten. Nach Abschluss des Sendersuchlaufs können myTV 2GO-m Sie fernsehen.

#### Starten der myTV 2GO-m App

Mit dem beiliegenden Micro-USB-Kabel können Sie den Akku Ihres iPads/iPhones aufladen, während Sie fernsehen.

Verbinden Sie das eine Ende des Micro-USB-Kabels-Kabels mit Ihrem iPad/iPhone Ladegerät und das andere Ende mit myTV 2GO-m.

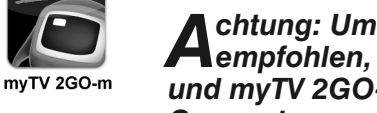

*Achtung: Um eine einwandfreie Funktion zu gewährleisten, wird empfohlen, zuerst das Micro-USB-KabelsKabel mit Ladegerät und myTV 2GO-m, und dann erst myTV 2GO-m mit dem Dock Connector am iPad/iPhone zu verbinden.*

#### Micro-USB-Kabel zum Aufladen

#### **Meldung: "Fuugo kann den TV Empfänger nicht finden"**

Wenn Sie **myTV 2GO-m** mit dem Dock Connector Ihres iPads / iPhones verbinden, sollte die **myTV 2GO-m** App automatisch starten. Falls dies nicht passiert, und Sie die **myTV 2GO-m** App dann manuell starten, wird wahrscheinlich die Meldung "Fuugo kann den TV Empfänger nicht finden" erscheinen.

In diesem Fall beenden Sie die App bitte durch Drücken des Home Buttons und versuchen Sie Folgendes:

- 1. Wenn Sie eine Schützhülle für Ihr iPad / iPhone verwenden, entfernen Sie diese bitte versuchsweise, um sicherzustellen, dass **myTV 2GO-m** vollständig in den Dock Connector des iPads / iPhones eingeschoben werden kann.
- 2. Trennen Sie **myTV 2GO-m** vom Dock Connector und verbinden Sie es dann wieder damit. Die **myTV 2GO-m** App sollte automatisch gestartet werden.
- 3. Schalten Sie Ihr iPad / iPhone aus und wieder ein. Verbinden Sie **myTV 2GO-m** dann wieder mit dem iPad / iPhone.

#### **Es werden nicht alle Kanäle gefunden**

- 1. Suchen Sie mit dem **myTV 2GO-m** Gerät einen anderen Ort mit besserem Empfang auf.
- 2. Lassen Sie erneut nach Sendern suchen.

#### **Es ist kein Ton zu hören**

Abhilfe: Schieben Sie den Seitenschalter des iPads in die andere Position, oder wählen Sie in den iOS-Einstellungen unter "Allgemein" bei "Seitenschalter" die Option "Ausrichtungssperre" (anstelle von "Ton aus"). Ändern Sie die Lautstärke mit der Wippe am Gehäuse des iPads/iPhones.

#### Tipps und Hinweise

#### myTV 2GO-m Komponenten

© 2012 Hauppauge Computer Works QI-MYTV-2GOM-V1.2-5LANG · 2012/10/25

Deutsch

### **D**

### **myTV 2GO-m**

**Récepteur TNT pour nouvel iPad, iPad 2 et iPhone 4S**

**Guide d'installation rapide**

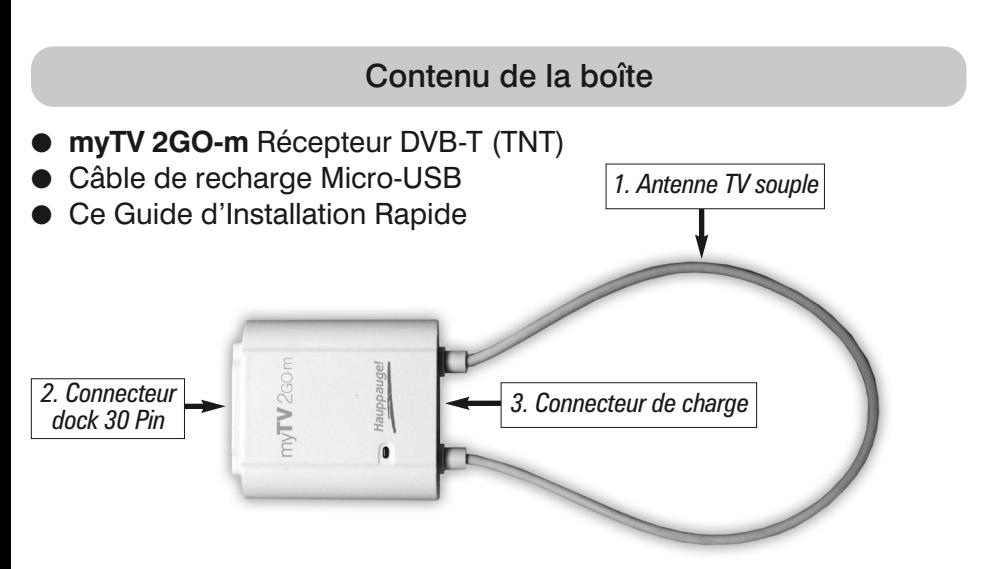

- 1. Nouvel iPad (3ème génération), iPad 2 (iOS 4.3 minimum) ou iPhone 4S avec mise à jour iOS 5.1 minimum
- 2. Vérifiez que vous disposez d'une couverture TNT dans votre région en visitant le site : www.matnt.tdf.fr

#### Système minimum requis

- 1. **Antenne TV souple** Pour recevoir le signal TV
- 2. **Connecteur Dock 30 pin** Permet de se connecter à votre iPad/iPhone
- 3. **Connecteur de charge Micro-USB** Pour charger votre iPad/iPhone avec **myTV 2GO-m** en place

Mote : L'application myTV 2GO-m est gratuite, lors de  $\bigcirc$ *vous n'avez pas d'ID Apple, sélectionnez "Créer un nouveau identifiant Apple". Lors de la création de l'identifiant Apple, il vous sera demandé une option de paiement.*

Connectez **myTV 2GO-m** au connecteur Dock de votre iPad/iPhone. Cet accessoire nécessite une application, le message "**Application non installée**" apparaît alors, cliquez sur "**Oui**" pour l'installer depuis l'App Store.

Ceci ouvre l'App Store et trouve l'application (gratuite) "**myTV 2GO-m**". Installez cette application.

*Vous pouvez sélectionner «Aucun».* Après l'installation, vous verrez l'icône "**myTV 2GO-m**" sur votre iPad/iPhone.

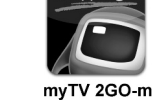

#### Installer l'App myTV 2GO-m

Mote : Pour assurer un fonctionnement correct, branchez<br>M d'abord le câble Micro-USB au chargeur USB et myTV 2GO-m. *Après cette connexion, connectez myTV 2GO-m au Dock de votre iPad/iPhone.*

### myTV 2GO-m

- **●** Faites glisser votre doigt vers le bas sur l'écran pour afficher le menu principal.
- **●** Faites glisser votre doigt vers le haut pour afficher la barre de chaîne.
- **●** Faites glisser votre doigt vers le haut deux fois, pour afficher les commandes de lecture.
- **●** Faites glisser votre doigt vers la gauche ou la droite pour sélectionner la chaîne suivante / précédente.
- **●** Tapez sur l'écran pour afficher les informations le Guide TV en cours, et également les options disponibles (menu, chaîne, contrôles). Tapez de nouveau pour masquer l'écran.

#### Utilisation de l'App myTV 2GO-m

Connectez le **myTV 2GO-m** sur le **connecteur dock à 30 broches** de votre iPad/iPhone 4S.

L'application **myTV 2GO-m** démarre automatiquement. Vous pouvez également démarrer l'application en sélectionnant l'icône "**myTV 2GO-m**".

L'application vous guidera à travers les étapes de configuration, y compris la recherche des chaînes. Une fois l'analyse terminée, vous êtes prêt à regarder la télévision.

#### Lancement de l'App myTV 2GO-m

**myTV 2GO-m** dispose d'un connecteur de charge Micro-USB.

Avec ce câble et votre chargeur USB Apple, vous pouvez regarder la télévision sans aucune limitation de batterie.

Ce câble permet à votre iPad/iPhone 4S de se recharger en laissant **myTV 2GO-m** connecté.

#### Connecteur de charge

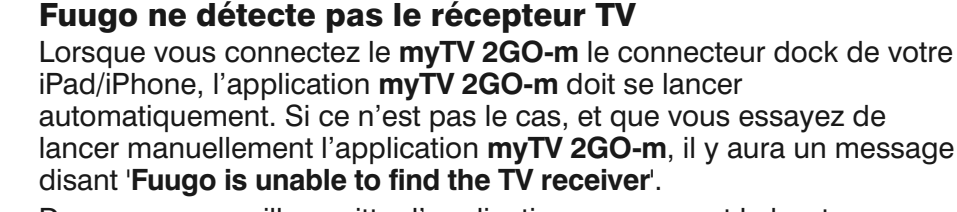

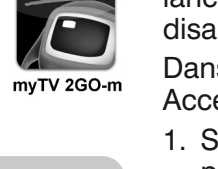

lancer manuellement l'application **myTV 2GO-m**, il y aura un message

La aplicación le guiará en los pasos iniciales de configuración, incluyendo búsqueda de canales. Después que la exploración haya terminado, usted está listo para ver la televisión. myTV 2GO-m Dans ce cas, veuillez quitter l'application en pressant le bouton Acceuil de votre iPad et essayez la procédure suivante :

Mota: Para asegurar el correcto funcionamiento, conecte<br>Morimero el cable Micro-USB al cargador USB de Apple y el *myTV 2GO-m. Después conecte el myTV 2GO-m con el conector Dock de su iPad/iPhone.*

- 1. Si vous utilisez un étui de protection sur votre iPad/iPhone, retirer le pour vous assurer que le **myTV 2GO-m** soit bien insérer dans le connecteur dock.
- 2. Déconnecter le **myTV 2GO-m** du connecteur dock, reconnecter le à nouveau. L'application **myTV 2GO-m** doit démarrer automatiquement.
- 3. Appuyez sur le bouton Accueil deux fois pour montrer les applications ouvertes. Appuyez et maintenez l'application myTV 2GO-m jusqu'à ce que le signe rouge apparaisse, puis appuyez sur le signe moins pour fermer l'application (ou toute autre application que vous n'utilisez pas). Une fois terminé, appuyez sur le bouton Home et débrancher et re-brancher le périphérique.

#### **Certaines chaînes ne sont pas détectées**

Effectuez une nouvelle recherche de chaînes sur un autre emplacement, près d'une fenêtre, ou à un endroit plus dégagé.

Vérifiez que vous disposez d'une couverture TNT dans votre région en visitant le site : **www.matnt.tdf.fr**

#### **Pas de Son**

Basculer le commutateur sur le côté du iPad à l'autre position ou dans les paramètres iOS / "Général" / "Utiliser le bouton latéral pour", sélectionner l'option "Rotation Lock" (au lieu de "Mute").

### Dépannage

### **myTV 2GO-m**

**DVB-T Móvil para nuevo iPad, iPad 2 y iPhone 4S**

**Guía de instalación rápida**

#### Contenido del paquete

zona, consultando il seguente link: **www.dgTVi.it/copertura.php** Attenzione: Il myTV 2GO-m è in grado di ricevere solo i canali TV<br>Che trasmettono sulla banda di frequenza UHF, controllate che

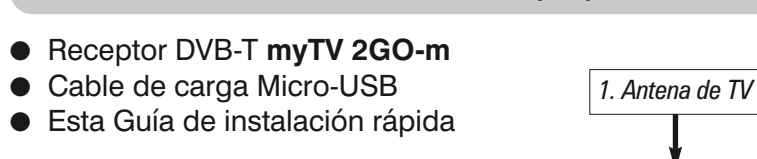

Nuevo iPad (3ª generación), iPad 2 o iPhone 4S (iPhone 4S con sistema iOS 5.1 minimo)

#### Requisitos del sistema

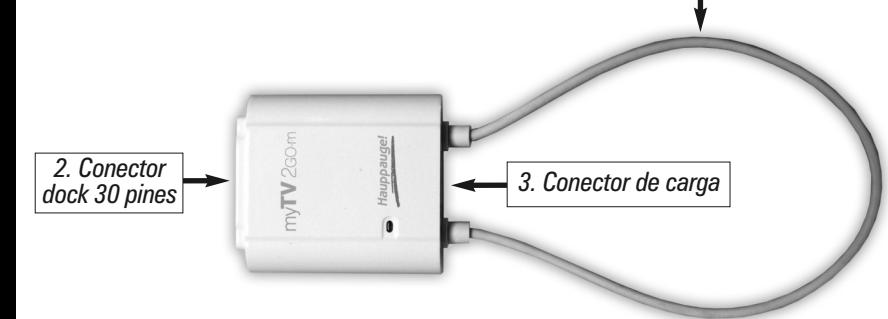

- 1. **Antena de TV** Recibe la señal de TV
- 2. **Conector dock 30 pines** Se utiliza para conectar a su iPad/iPhone 3. **Carga con el conector Micro-USB** - Para cargar el iPad/iPhone mientras que el myTV 2GO-m está conectado

Conecte el **myTV 2GO-m** al conector Dock de su iPad/iPhone. Aparecerá un mensaje: "**Aplicación no instalada - Este accesorio requiere una aplicación que no tiene instalada ¿Desea instalaria desde la App Store?**". Confirme con "*Sí*".

Esto abrirá la App Store con la aplicación 'myTV 2GO-m que ofrece para el accesorio. Instale esta aplicación.

Mota: myTV 2GO-m è gratuita, durante l'installazione vi verrà<br>Mrichiesto di inserire il vostro Apple ID. Se non possedete un *Apple ID, selezionate 'Crea un nuovo Apple ID'. Durante la creazione del Apple ID, vi verrà richiesta l'opzione di pagamento. Potete selezionare 'Nessuna'.*

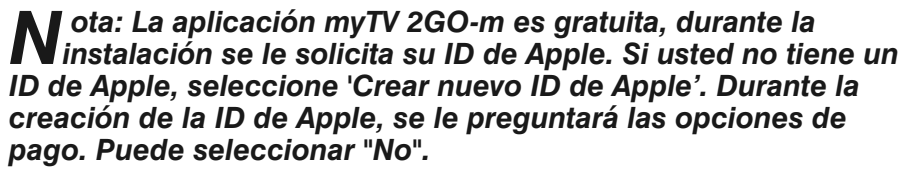

Después de la instalación, verá el icono 'myTV 2GO-m' en su iPad/iPhone.

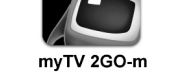

 $\left(\frac{1}{2}\right)$ 

#### Instale la aplicación myTV 2GO-m

#### myTV 2GO-m Componentes

- **●** Deslice el dedo hacia abajo en la pantalla para visualizar el menú principal.
- **●** Deslice el dedo hacia arriba para mostrar la barra de canales.
- **●** Pase el dedo hacia arriba dos veces, para mostrar los controles de reproducción.
- **●** Deslice el dedo hacia la izquierda o derecha para seleccionar ver el canal siguiente/anterior.
- **●** Toque la pantalla para mostrar la información actual de la Guía de TV, y también las opciones disponibles (Menú, Canales, Controles). Toque de nuevo para ocultar estas pantallas.

Mota: Per assicurarsi un corretto funzionamento, prima<br>Noollegate il cavo Micro-USB con il carica batterie USB Apple e *myTV 2GO-m.*

#### Uso de la aplicación myTV 2GO-m

Conecte el dispositivo myTV 2GO-m al conector para **Base Dock de 30 pines** de su iPad/iPhone 4S. La aplicación myTV 2GO-m se inicia automáticamente.

También puede iniciar la aplicación, seleccionando el icono.

#### Lanzamiento de la aplicación myTV 2GO-m

**myTV 2GO-m** viene con un cable de carga Micro-USB.

Con este cable y el cargador USB de Apple, ahora se puede ver la televisión sin ningún tipo de limitación de la batería.

Attenzione: Il myTV 2GO-m è in grado di ricevere solo i canali TV<br>Che trasmettono sulla banda di frequenza UHF, controllate che *nella vostra zona non siano presenti canali trasmessi in VHF.*

Este cable permite que el iPad/iPhone 4S pueda cargarse mientras está conectado el **myTV 2GO-m**.

#### Conector de carga

#### **Fuugo es incapaz de encontrar el receptor de TV**

Cuando conecte el dispositivo **myTV 2GO-m** al conector de la base de su iPad/iPhone, la aplicación **myTV 2GO-m** debería ponerse en marcha automáticamente. Si esto no sucede, y se intenta iniciar manualmente la aplicación **myTV 2GO-m**, habrá un mensaje que dice "Fuugo es incapaz de encontrar el receptor de TV". En este caso, por favor, salga de la aplicación pulsando el botón Inicio y haga lo siguiente:

- 1. Si está utilizando una cubierta protectora para el iPad/iPhone, quitar la cubierta para asegurarse de que el dispositivo **myTV 2GO-m** puede ser completamente insertado en el conector para Base Dock.
- 2. Desconecte el dispositivo **myTV 2GO-m** del conector de la base y vuelva a conectarlo. La aplicación **myTV 2GO-m** debería ponerse en marcha automáticamente.
- 3. Pulse el botón Inicio dos veces rápidamente para mostrar todas las aplicaciones que estén abiertas. Mantenga oprimida la aplicación **myTV 2GO-m** hasta que el signo rojo aparece a continuación, pulse el signo menos, una vez más para cerrar la aplicación **myTV 2GO-m** (o cualquier otra aplicación que no esté utilizando). Una vez que haya terminado, pulse el botón Inicio, desconecte y vuelva a conectar el dispositivo.

#### **Algunos canales no se encuentran**

Compruebe que dispone de la cobertura de TDT en España en su área visitando el sitio web de la cobertura de español

**www.televisiondigital.es/terrestre/cobertura/paginas/cobertura.aspx**

Volver a buscar los canales. Si usted está en un edificio trate de acercarse a una ventana o incluso fuera del edificio si la señal de recepción mejora.

#### **No hay audio**

C

Mueva el interruptor lateral del iPad a la otra posición o en la configuración de IOS / "General" / "Use botón lateral para", seleccionar la opción "Rotación de bloqueo" (en lugar de "Silencio").

#### Solución de problemas

### **myTV 2GO-m**

**Ricevitore DVB-T portatile per nuovo iPad, iPad 2 e iPhone 4S**

**Guida d'installazione rapida**

- **●** Ricevitore **myTV 2GO-m** DVB-T
- **●** Cavo per carica Micro-USB
- **●** Questa guida d'installazione rapida

#### Contenuto della confezione

Nuovo iPad (3rd Gen.), iPad 2 (iOS 4.3 minimo) per iPhone 4S aggiornamento minimo a iOS 5.1 Controllate la disponibilità del segnale TV digitale terrestre nella vostra

*nella vostra zona non siano presenti canali trasmessi in VHF. Per l'utilizzo del prodotto in ambienti chiusi, si consiglia di posizionarsi vicino ad una finestra o balcone, per ottenere una migliore ricezione!*

#### Requisiti minimi

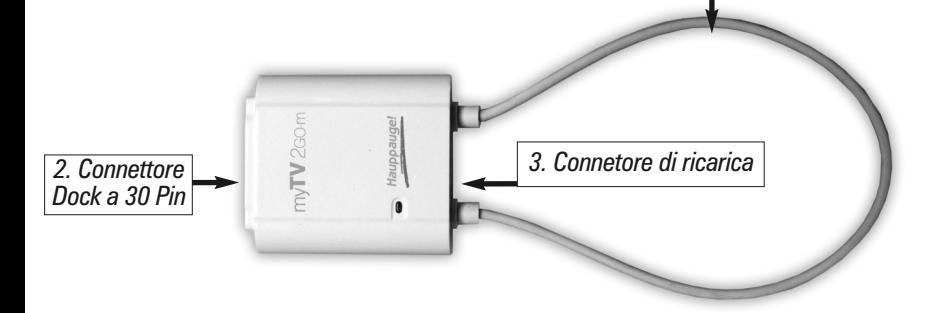

*1. Antenna TV*

- 1. **Antenna TV** Ricezione del segnale TV
- 2. **Connettore Dock a 30 Pin** Utilizzato per il collegamento al vostro nuovo iPad, iPad 2 o iPhone 4S
- 3. **Connettore Micro-USB di carica** Per caricare iPad/iPhone con il **myTV 2GO-m** collegato

#### **Installare l'App del myTV 2GO tramite l'App Store**

Quando collegate il myTV 2GO-m al vostro iPad o iPhone 4S per la prima volta, apparirà un messaggio 'una app è stata trovata, volte scaricarla'. Cliccare 'Si' (Alternativamente potete aprire l'Apple App Store e cercare l'applicazione

'myTV 2GO-m').

Scaricate L'app ed installate questa applicazione (gratuita).

Dopo l'installazione, vedrete l'icona '**myTV 2GO-m**' sul vostro iPad/iPhone.

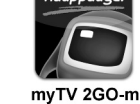

 $\begin{pmatrix} 1 \\ 1 \end{pmatrix}$ 

#### Installare l'App del myTV 2GO-m

#### Componenti myTV 2GO-m

- **●** Muovere il dito verso il basso dello schermo per visualizzare il menu principale.
- **●** Muovere il dito verso l'alto per visualizzare la barra canali.
- **●** Muovere il dito verso l'alto 2 volte, per visualizzare il controllo riproduzione.
- **●** Muovere il dito verso sinistra o destra per selezionare il canale precedente o successivo.
- **●** Toccare lo schermo perle informazioni della Guida TV ed altre opzioni disponibili (Menu, Canali, Controlli). Toccare nuovamente per nascondere queste informazioni.

#### Utilizzare l'App myTV 2GO-m

Collegate la periferica myTV 2GO-m al **connettore Dock a 30 pin** del vostro iPad/iPhone 4S.

L'app myTV 2GO-m si avvierà automaticamente.

Potete anche avviare l'app toccando l'icona 'myTV 2GO-m'. Hauppauge!" L'applicazione vi guiderà alla configurazione iniziale, incluso la scansione dei canali TV. Dopo aver effettuato la scansione dei canali siete pronti a guardare la TV sul myTV 2GO-m vostro iPad/iPhone.

#### Avviare l'App myTV 2GO-m

myTV 2GO-m dispone di un cavo di carica Micro-USB.

Con questo cavo ed il carica batterie USB Apple, potete guardare la TV senza alcun limite di consumo della batteria.

Questo cavo permette al vostro iPad/iPhone 4S di rimanere sotto carica mentre avete il myTV 2GO-m collegato.

Dopo di che collegare myTV 2GO-m con connettore Dock del vostro iPad/iPhone.

#### Connetore di ricarica

#### **Fuugo non riesce a trovare il ricevitore TV**

Quando collegate la periferica **myTV 2GO-m** al connettore del vostro nuovo iPad, iPad 2 o iPhone 4S, l'app **myTV 2GO-m** si avvierà automaticamente. Se questo non avviene, provate ad avviare manualmente l'app **myTV 2GO-m**, e ricevete il messaggio 'Fuugo is unable to find the TV receiver'. In questo caso, uscite dall'app premendo il tasto Home e provare le seguenti procedure:

- 1. Se utilizzate la copertura protettiva per il vostro nuovo iPad, iPad 2 o iPhone 4S, rimuovete la protezione per assicurarsi che la periferica **myTV 2GO-m** sia completamente inserita nel connettore.
- 2. Scollegate la periferica **myTV 2GO-m** dal connettore del vostro nuovo iPad, iPad 2 o iPhone 4S, quindi ricollegatela. L'app **myTV 2GO-m** dovrebbe avviarsi automaticamente.
- 3. Premere il tasto Home due volte velocemente per visualizzare tutte le app aperte. Tenete premuto il tasto **myTV 2GO-m** app fino a che un segnale rosso non apparirà nell'icona, quindi premere il segno rosso per chiudere definitivamente l'app. (e chiudete tutte le altre app non utilizzate). Una volta terminato premete il tasto Home quindi, scollegate e ricollegate la periferica.

#### **Alcuni canali non sono stati trovati**

Controllate la disponibilità del segnale TV digitale terrestre nella vostra zona, consultando il seguente link: **www.dgTVi.it/copertura.php** Ripetete la scansione dei canali, magari cambiando la vostra posizione.

#### **Nessun Audio disponibile**

Spostare lo Switch laterale del vostro iPad nell'altra posizione disponibile e selezionate nel vostro iOS Impostazioni / "Generale" / "Usa interruttore laterale per", selezionate "Blocca rotazione" (invece di "Muto").

#### Troubleshooting

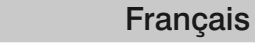

**FR**

#### Italiano **IT**

Español

# **ES**